# **Μέρος 2<sup>ο</sup>**

# **Ηλεκτρονικό Ταχυδρομείο (E-Mail)**

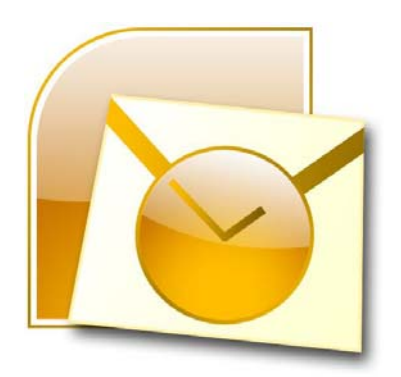

# **Ms Outlook για το Office 2010**

Μαρία Ζάππα‐Κασαπίδη

### **ΠΙΝΑΚΑΣ ΠΕΡΙΕΧΟΜΕΝΩΝ**

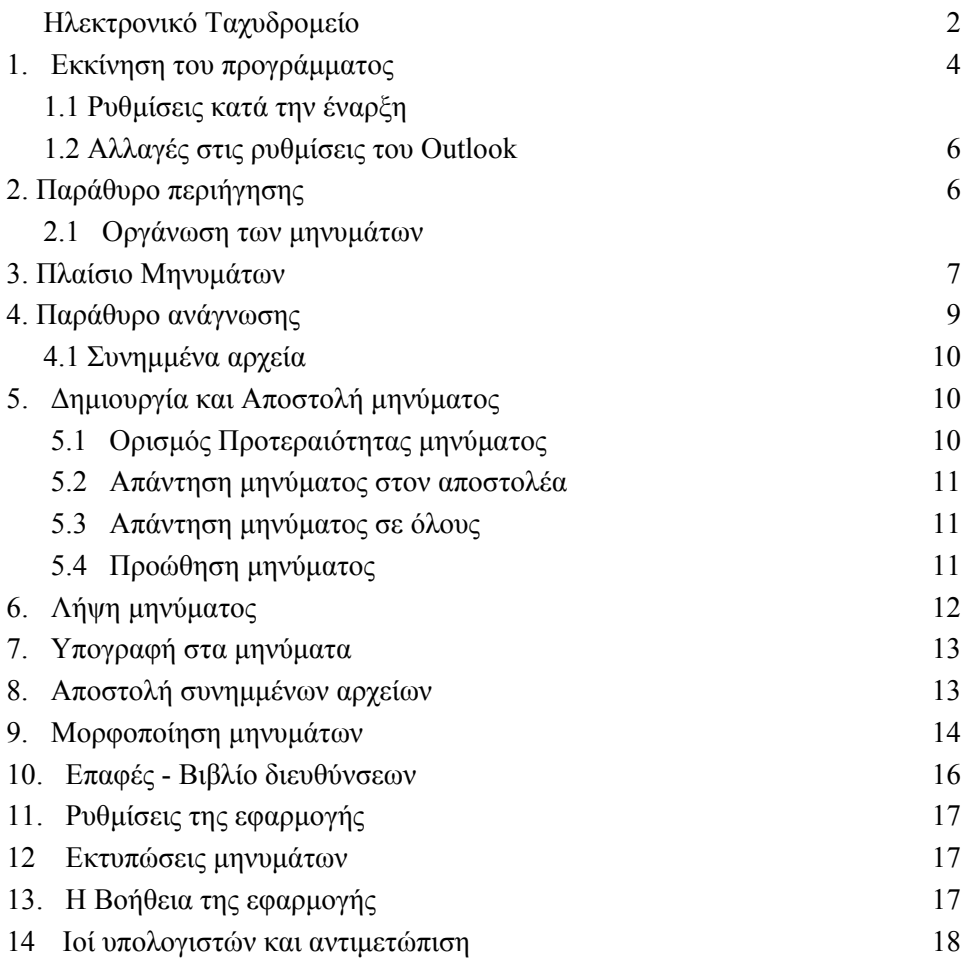

# **Ηλεκτρονικό Ταχυδρομείο (E-Mail) με το Outlook MS**

Τo ηλεκτρονικό ταχυδρομείο (e-mail), είναι μια από τις υπηρεσίες που οι συνδρομητές του Internet χρησιμοποιούν καθημερινά.

Οι εφαρμογές που χρησιμοποιούμε για την υπηρεσία αυτή έχουν τη δυνατότητα, μαζί με την επιστολή που πληκτρολογούμε, να στέλνουν και συνημμένα οποιονδήποτε τύπο αρχείων. Αυτή είναι και η δυνατότητα που τα έχει καταστήσει πολύ δημοφιλή, επειδή χρησιμοποιώντας την εφαρμογή ταχυδρομείου στέλνουμε αρχεία οποιασδήποτε μορφής, όπως κειμένου, προγραμμάτων, γραφικά, εικόνες, κλπ.

Η υπηρεσία αυτή βασίζεται στον εξυπηρετητή ταχυδρομείου (Mail Server) που διαθέτουν όλοι οι πάροχοι Internet. Εξυπηρετητή μπορούν να τοποθετήσουν επίσης όλοι οι υπεύθυνοι των τοπικών δικτύων, φορέων και εταιρειών, όπως για παράδειγμα πανεπιστήμια, σχολεία, επιχειρήσεις ώστε να εξυπηρετούν τα μέλη τους.

Το E-mail το αποκτούμε με την εγγραφή μας σε κάποιον πάροχο Internet. Για να ανοίξουμε λογαριασμό, στον διαδίκτυο δηλώνουμε το όνομα με το οποίο θα είμαστε μέλη (User name) πάντα στα Αγγλικά και τον κωδικό πρόσβασης. Το όνομα που δηλώνουμε μετατρέπεται αυτόματα στο πρώτο συνθετικό της ηλεκτρονικής μας διεύθυνσης ενώ το δεύτερο είναι το όνομα του παρόχου στον οποίο έχουμε λογαριασμό. Για παράδειγμα, ο χρήστης Στέλιος Παπαδόπουλος με user name *stelios2012* και πάροχο την εταιρεία *otenet* έχει e-mail δηλαδή διεύθυνση ηλεκτρονικού ταχυδρομείου *stelios2012@otenet.gr* 

Όπως βλέπουμε, το όνομα διαχωρίζεται από τον πάροχο με το διεθνές σύμβολο της αλληλογραφίας @, που αποφασίστηκε να χρησιμοποιείται.

Με άλλα λόγια, σε μια ηλεκτρονική διεύθυνση, προηγείται το όνομα του χρήστη, έπεται το @ και στη συνέχεια είναι το όνομα του παρόχου, ο οποίος μπορεί βέβαια να ορίσει και την περιοχή, όπως για παράδειγμα το the.forthnet που σημαίνει περιοχή Θεσσαλονίκης του παρόχου FORTHNET και τέλος τοποθετείτε το πρόθεμα της χώρας που για την Ελλάδα είναι το gr.

Αν ο Στέλιος Παπαδόπουλος ήταν συνδρομητής της Forthnet και κατοικούσε στην Αθήνα, το email του θα ήταν stelios2012@ath.forthnet.gr.

#### **Εταιρική διεύθυνση ηλεκτρονικού ταχυδρομείου (εταιρικό email).**

Εταιρικό email λέμε τον λογαριασμό ή τους λογαριασμούς ηλεκτρονικού ταχυδρομείου που φιλοξενούνται σε χώρο στον server κάτω από το ίδιο domain name μιας επιχείρησης και ως εκ τούτου συνδέονται νοηματικά με την εταιρική ταυτότητα της επιχείρησης. Π.χ αν ο κύριος Στέλιος Παπαδόπουλος εργάζεται στην εταιρεία Aluminion με έδρα την Ελλάδα, θα μπορούσε το εταιρικό mail του να είναι stelios2012@aluminion.gr

**Web mail (Δωρεάν e-mail):** Ε-mail μπορούν να έχουν ακόμα και αυτοί που δεν έχουν λογαριασμό στο Internet ή δεν εργάζονται σε εταιρεία που έχει εταιρικούς λογαριασμούς ηλεκτρονικής αλληλογραφίας. Η λύση είναι τα δωρεάν e-mail που δίνουν εκατοντάδες εταιρείες στο διαδίκτυο. Μερικά παραδείγματα είναι η Microsoft, με το γνωστό MSN Hotmail, η Yahoo, η Google με το Gmail και μεταξύ αυτών, πολλές άλλες εταιρείες και μάλιστα Ελληνικές όπως οι μεγάλες πύλες in.gr, pathfinder.gr και πολλοί άλλοι.

Για την παραλαβή του ελεύθερου e-mail χρησιμοποιούμε έναν φυλλομετρητή όπως τον Internet Explorer, o Mozilla ή ο Google Chrome.

#### **Η δρομολόγηση της αλληλογραφίας.**

Η διαδικασία δρομολόγησης ενός μηνύματος ηλεκτρονικού ταχυδρομείου, από την αποστολή μέχρι την παραλαβή από τον αποδέκτη είναι η εξής:

Το μήνυμα το οποίο αποστέλλουμε, καταλήγει στο διακομιστή (Mail Server μόνιμα συνδεδεμένο στο Internet) του παρόχου μας. Από εκεί με αυτόματο τρόπο αποστέλλεται στο διακομιστή του παρόχου του αποδέκτη και αποθηκεύεται προσωρινά μέχρι να ζητηθεί από τον ενδιαφερόμενο. Όταν ο αποδέκτης ζητήσει την αλληλογραφία από τον υπολογιστή του, τότε θα την παραλάβει από το διακομιστή του παροχέα του. Όπως βλέπουμε λειτουργεί ακριβώς όπως και το κλασικό ταχυδρομείο που γνωρίζουμε, δηλαδή αν δεν ανοίξουμε το ταχυδρομικό κιβώτιο του σπιτιού μας, η αλληλογραφία θα παραμένει εκεί.

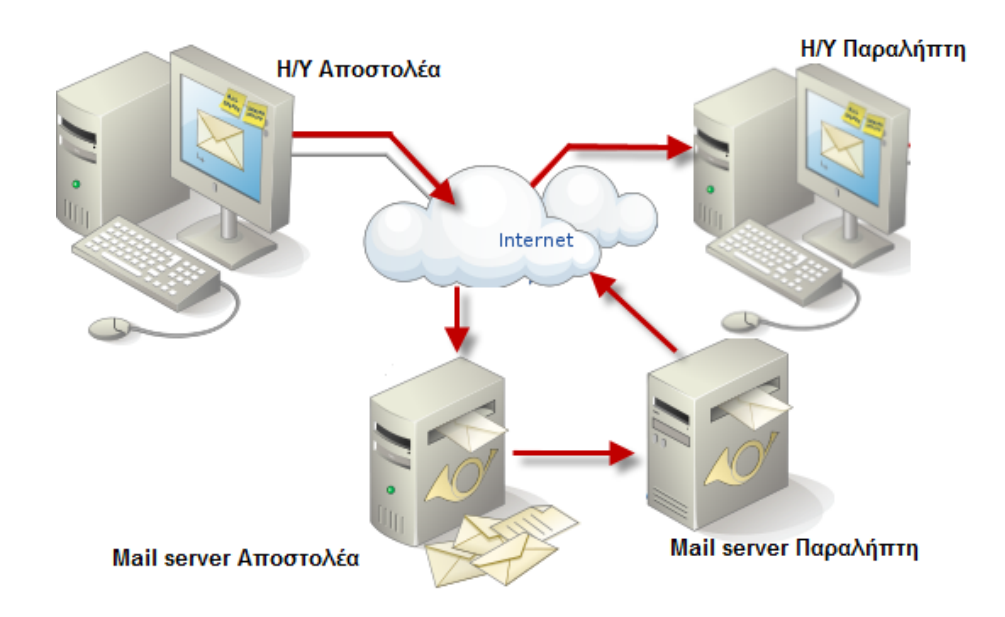

#### **Πλεονεκτήματα του ηλεκτρονικού ταχυδρομείου.**

Τα πλεονεκτήματα από τη χρήση του ηλεκτρονικού ταχυδρομείου έναντι όλων των άλλων τρόπων επικοινωνίας, είναι αναμφισβήτητα πολλαπλά.

Ταχύτητα αποστολής και λήψης.

 Δεν είμαστε υποχρεωμένοι να έχουμε ανοιχτό τον υπολογιστή μας την ώρα που μας στέλνουν ένα μήνυμα.

- Δυνατότητα συνημμένων αποστολής και λήψης αρχείων όλων των μορφών.
- Οικονομικότερος τρόπος αλληλογραφίας.
- Δυνατότητα αποστολής μηνύματος σε πολλούς αποδέκτες.
- Αποθήκευση σε φάκελο αντιγράφων όλων των αποσταλέντων μηνυμάτων.
- Έλεγχος ότι ο παραλήπτης έλαβε και διάβασε το μήνυμά μας.

Μια από τις δημοφιλέστερες και καλύτερες εφαρμογές για e-mail είναι και το *Microsoft Outlook*, που χρησιμοποιείται από τη μεγαλύτερη μερίδα των χρηστών και θα δούμε αναλυτικά τη χρήση του στα επόμενα κεφάλαια.

# **1. Κανονική εκκίνηση του MS Outlook**

Είναι απαραίτητο να γνωρίζουμε ότι κατά την διάρκεια της πρώτης εκκίνησης της εφαρμογής του MS Outlook θα πρέπει να δηλώσουμε ορισμένα στοιχεία τα οποία θα μας ζητηθούν. Στη παρούσα φάση θα περιγράψουμε μία κλασική εκκίνηση της εφαρμογής με την προκαθορισμένη ρύθμιση ενός χρήστη.

Για την εκκίνηση του προγράμματος, υπάρχουν εναλλακτικές λύσεις. Η μια είναι από κάποιο εικονίδιο της επιφάνειας εργασίας. Άλλος τρόπος εκκίνησης είναι από τη γραμμή εργαλείων *Γρήγορης εκκίνησης*. Φυσικά υπάρχει και ο κλασικός τρόπος από το μενού **Έναρξη - Προγράμματα - Microsoft Office - Outlook***.*

Οποιοδήποτε τρόπο και να επιλέξουμε για την εκκίνηση, θα εμφανιστεί στην οθόνη μας το παράθυρο της εφαρμογής, που είναι παρόμοιο με το παρακάτω. Η εμφάνιση της εφαρμογής στην οθόνη μας εξαρτάται από τις επιλογές ρύθμισης. Οι ρυθμίσεις όπως θα δούμε σε επόμενο κεφάλαιο μπορούν να γίνουν από την καρτέλα **Προβολή**.

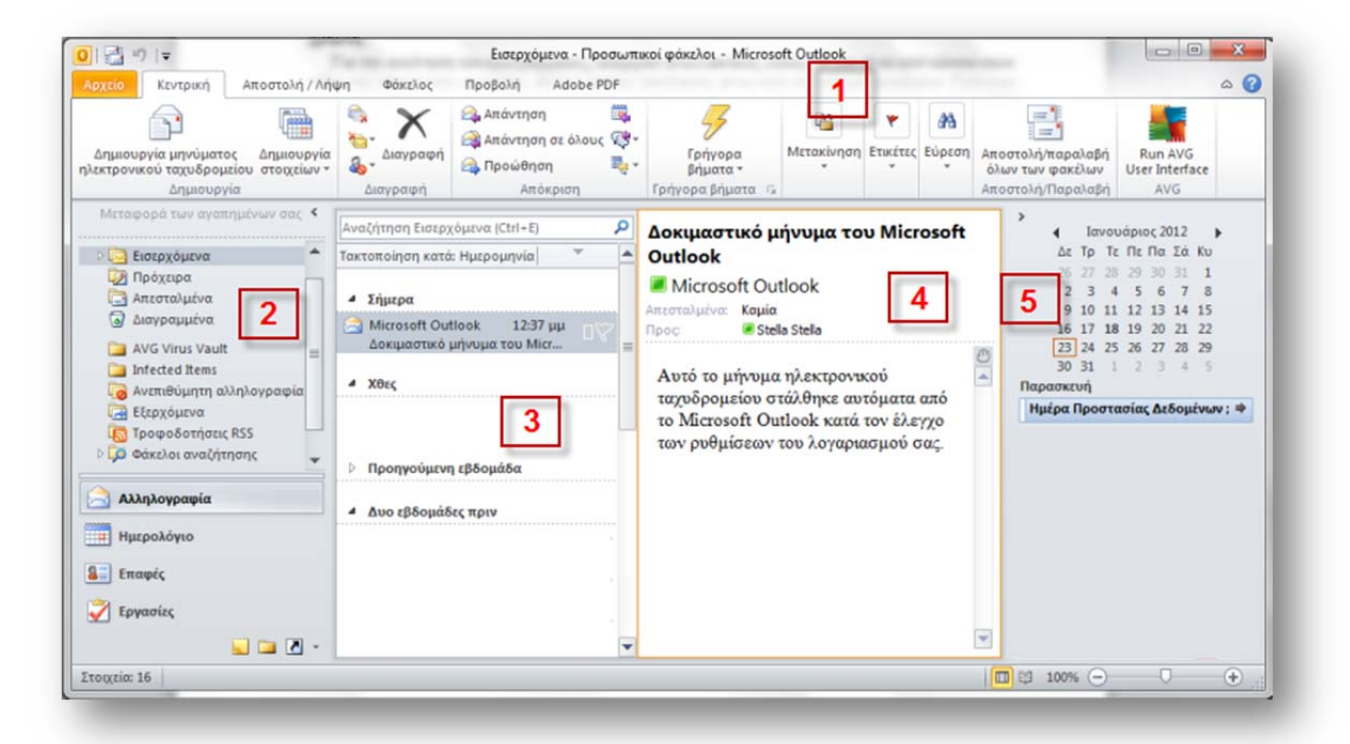

Όπως σε όλες οι εφαρμογές των νεώτερων εκδόσεων του Ms Office (2007-2010), στην κορυφή του παραθύρου υπάρχει **η κορδέλα με τις καρτέλες** (1) η οποία έχει αντικαταστήσει τα μενού επιλογών και τις εργαλειοθήκες που υπήρχαν σε παλαιότερες εκδόσεις.

Στο παραπάνω παράθυρο μπορούμε επίσης να δούμε τα βασικά πλαίσια της εφαρμογής που είναι:

Στην αριστερή στήλη οι **φάκελοι** (2).

Στην κεντρική στήλη εμφανίζονται τα **εισερχόμενα** μηνύματα (3).

 Στην δεξιότερα είναι το παράθυρο προεπισκόπησης, όπου εμφανίζονται τα **περιεχόμενα** του επιλεγμένου μηνύματος (4).

Ανάλογα με την Προβολή που θα επιλέξουμε όπως θα δούμε αναλυτικά σε επόμενο κεφάλαιο το Παράθυρο προεπισκόπησης μπορεί να είναι κάτω από τα μηνύματα.

Τέλος αν θέλουμε μπορούμε να εμφανίσουμε και το **ημερολόγιο** με τις **εργασίες** μας (5).

### **1.1 Ρυθμίσεις του MS Outlook κατά την πρώτη εκκίνηση**

Τα απαραίτητα βήματα κατά την πρώτη εκκίνηση της εφαρμογής αμέσως μετά την εγκατάστασή της, είναι τα παρακάτω:

#### **Ρυθμίσεις Outlook**

1. **Ενεργοποιούμε** το MS Outlook.

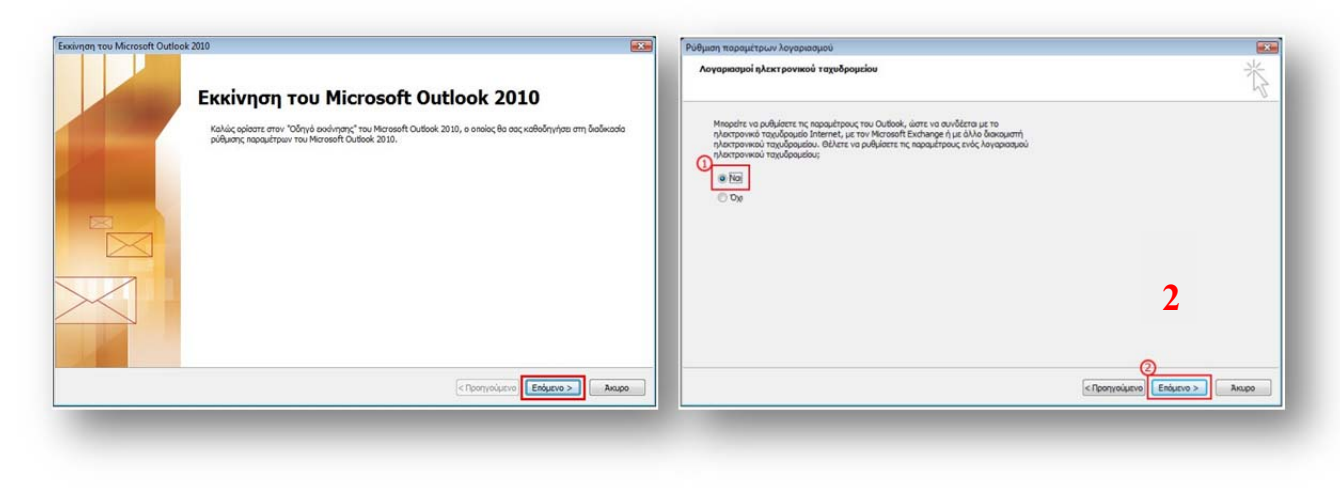

- 2. Από την αρχική οθόνη του οδηγού εκκίνησης πατάμε το **Επόμενο** (εικόνες 1,2)
- 3. Στο παράθυρο της προσθήκης νέου λογαριασμού επιλέγουμε **Μη αυτόματη διαμόρφωση ρυθμίσεων διακομιστή**, συμπληρώνουμε τα στοιχεία του λογαριασμού και πατάμε Επόμενο.

Σε περίπτωση που δεν το επιλέξουμε το πρόγραμμα θα κάνει αυτόματη αναζήτηση διακομιστή και αν δεν εντοπίσει κανένα, θα προχωρήσει σε μη αυτόματη ρύθμιση λογαριασμού.

4. Συμπληρώστε τον διακομιστή Εισερχόμενης και Εξερχόμενης αλληλογραφίας και στο πεδίο για τον κωδικό πληκτρολογήστε και εδώ τον κωδικό που σας έχει δώσει ο πάροχος ίντερνετ.

Αν έχετε συμπληρώσει σωστά όλες τις πληροφορίες για τον λογαριασμό σας, στην επόμενη οθόνη θα δείτε το συγχαρητήριο μήνυμα.

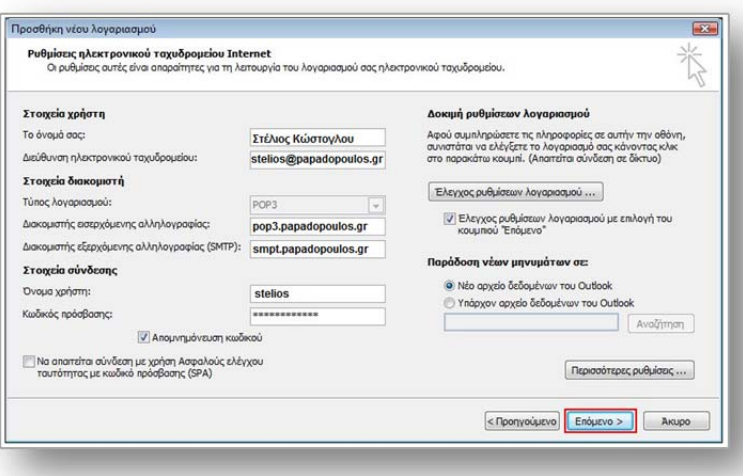

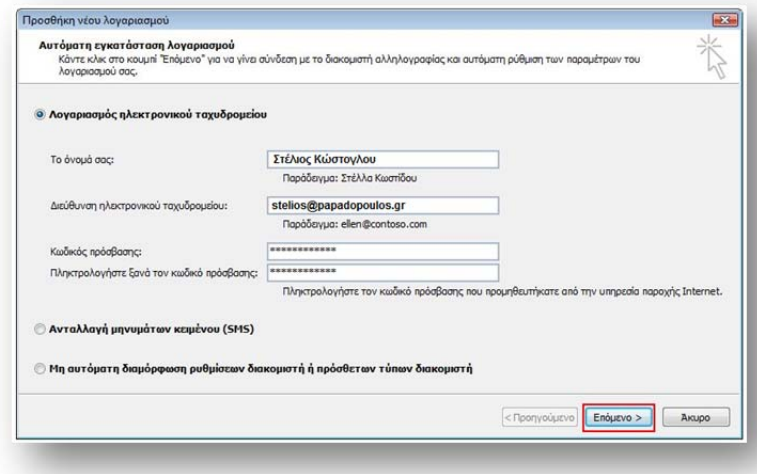

## **1.2 Αλλαγές στις ρυθμίσεις του MS Outlook**

Για να προσθέσετε ένα νέο λογαριασμό ή για να αλλάξετε τις ρυθμίσεις του λογαριασμού σας πχ για να αλλάξετε τον κωδικό πρόσβασης ή τον τρόπο που εμφανίζεται το όνομά σας:

- 1. Κάντε κλικ στην καρτέλα Αρχείο.
- 2. Στην καρτέλα Πληροφορίες, κάντε κλικ κάντε κλικ στο στοιχείο Ρυθμίσεις λογαριασμού.

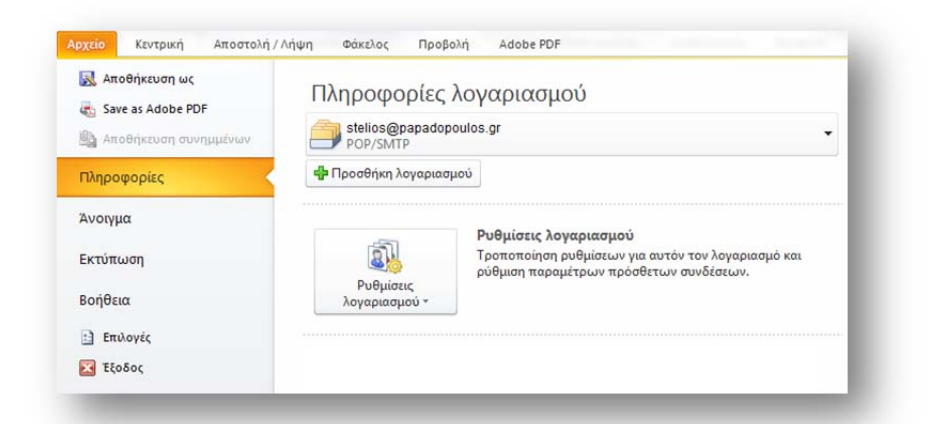

Στο νέο παράθυρο που θα ανοίξει επιλέξτε το λογαριασμό στον οποίο θέλετε να κάνετε αλλαγές ή να καταργήσετε.

Η επιλογή αυτή θα σας οδηγήσει στο παράθυρο που έχουμε ήδη δει κατά τη διάρκεια της δημιουργίας του λογαριασμού.

# **2. Παράθυρο περιήγησης**

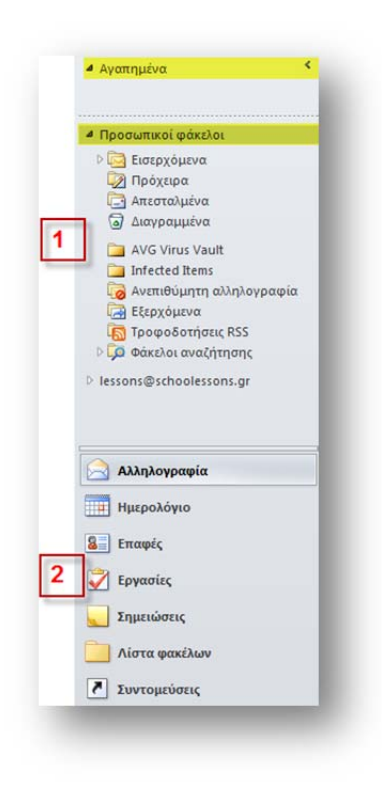

Το παράθυρο περιήγησης μας παρέχει τη δυνατότητα πρόσβασης στους φακέλους που χρησιμοποιούνται για την οργάνωση των πληροφοριών μας. Κάθε φορά που επιλέγουμε ένα φάκελο εμφανίζονται τα στοιχεία που περιέχει.

Το παράθυρο περιήγησης περιλαμβάνει τις ενότητες Αγαπημένοι φάκελοι (μπορείτε να τοποθετήσετε εδώ τους φακέλους που χρησιμοποιείτε πιο συχνά) και Προσωπικοί φάκελοι (1) καθώς και κουμπιά για εναλλαγή προβολής των στοιχείων Αλληλογραφία, Επαφές, Ημερολόγιο, Εργασίες και άλλων (2).

Για να αλλάξουμε το μέγεθος στο παράθυρο περιήγησης τοποθετούμε το δείκτη του ποντικιού στο δεξί περίγραμμα και όταν ο δείκτης μετατραπεί σε διπλό βέλος + , σύρουμε το περίγραμμα προς τα δεξιά ή προς τα αριστερά.

#### **2.1 Λίστα φακέλων**

Εξ ορισμού οι φάκελοι βρίσκονται στην ενότητα Προσωπικοί φάκελοι και ενδέχεται η ενότητα Αγαπημένα να μην εμφανίζεται.

Για να προσθέσουμε ένα φάκελο στα Αγαπημένα κάνουμε δεξί κλικ επάνω του και επιλέγουμε «Εμφάνιση στα Αγαπημένα». Αντίστοιχα για να τον αφαιρέσουμε επιλέγουμε «Κατάργηση από τα Αγαπημένα».

- **Εισερχόμενα:** Εδώ τοποθετούνται όλα τα μηνύματα της αλληλογραφίας που λαμβάνουμε.
- **Εξερχόμενα:** Σ' αυτόν το φάκελο παραμένουν τα μηνύματα που έχουμε ετοιμάσει για αποστολή αλλά δεν τα έχουμε αποστείλει.
- **Διαγραμμένα:** Είναι ο κάδος ανακύκλωσης των διαγραμμένων μηνυμάτων.
- **Απεσταλμένα:** Περιέχει όλα τα μηνύματα που έχουμε στείλει.
- **Πρόχειρα:** Αν επιλέξουμε να αποθηκεύσουμε προσωρινά ένα μήνυμα πριν το στείλουμε, τότε αυτό θα παραμείνει στα Πρόχειρα.
- **Ανεπιθύμητη αλληλογραφία:** Στον φάκελο αυτό φυλάσσονται μέχρι να τα διαγράψουμε τα ενοχλητικά μηνύματα (spam).

Τέλος τα διάφορα προγράμματα antivirus που χρησιμοποιούμε δημιουργούν τους δικούς τους φακέλους όπου φυλάσσονται μέχρι να διαγραφούν τα «ύποπτα» μηνύματα.

### **2.1.1 Διαχείριση φακέλων**

Για τη δημιουργία και τη διαχείριση των φακέλων και των υποφακέλων τους ισχύουν οι κανόνες που ισχύουν και για τους φακέλους και υποφακέλους των Windows.

#### **Δημιουργία φακέλου**

**1.** Πρώτα θα **επιλέξουμε** το χώρο που θα τοποθετηθεί. Για παράδειγμα, επιλέγουμε την ένδειξη Προσωπικοί φάκελοι αν και δεν έχει μεγάλη σημασία γιατί αυτό μπορεί να γίνει και από το επόμενο βήμα.

**2.** Πατάμε δεξί κλικ και επιλέγουμε **Νέος φάκελος…** που θα μας εμφανίσει το παράθυρο Δημιουργία φακέλου. Τονίζω ότι και από αυτό το παράθυρο μπορούμε να επιλέξουμε το που θα τοποθετηθεί ο νέος φάκελος.

**3.** Πληκτρολογούμε το **όνομα** του φακέλου και πατάμε **ΟΚ**.

#### **Μετονομασία – Διαγραφή φακέλου**

Από τις αναδυόμενες επιλογές που εμφανίζονται με δεξί κλικ πάνω στο πλαίσιο φάκελοι, μπορούμε να διαγράψουμε ή να μετονομάσουμε αυτούς που δημιουργήσαμε. Προσοχή, οι προκαθορισμένοι φάκελοι του Outlook δεν μπορούν να διαγραφούν ή να μετονομαστούν.

#### **Μετακίνηση σε άλλον φάκελο**

Μπορούμε να επιλέξουμε και να μετακινήσουμε με το ποντίκι έναν φάκελό μας μέσα σε ένα άλλο, με απλό σύρσιμο ή να χρησιμοποιήσουμε την Αποκοπή και την Επικόλληση.

### **3. Πλαίσιο μηνυμάτων**

Πρόκειται για το σπουδαιότερο πλαίσιο του παραθύρου. Εδώ εμφανίζονται τα μηνύματα του ενεργοποιημένου φακέλου. Στην εικόνα κάτω βλέπουμε τα περιεχόμενα του φακέλου Εισερχόμενα (που είναι και ο ενεργοποιημένος φάκελος) τακτοποιημένα κατά ημερομηνία.

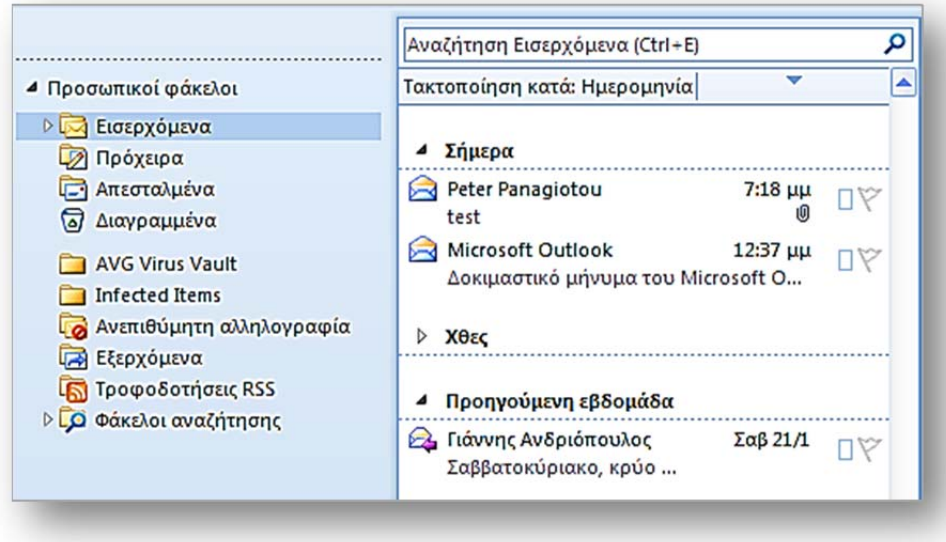

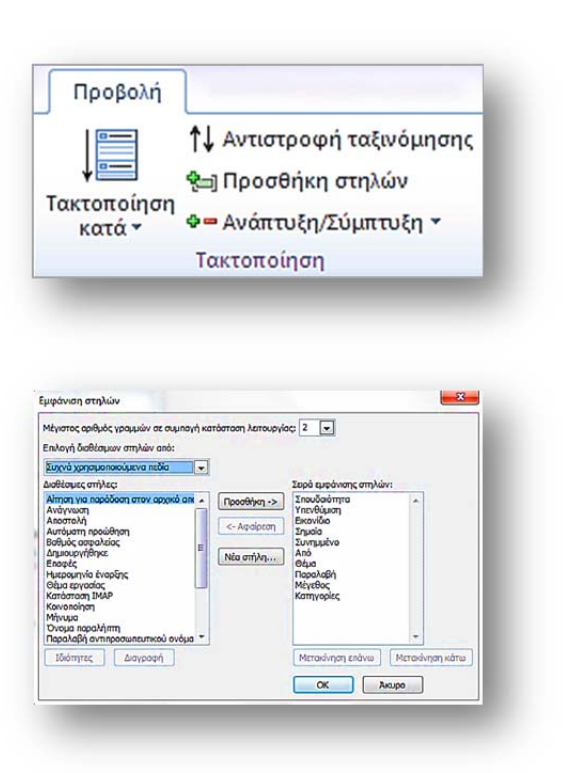

**Προβολή μηνυμάτων:** Ο τρόπος εμφάνισης των μηνυμάτων ορίζεται από την καρτέλα **Προβολή, ομάδα Τακτοποίηση**. Το κουμπί «Τακτοποίηση κατά» μας δίνει τη δυνατότητα τακτοποίησης των μηνυμάτων κατά ημερομηνία, παραλήπτη, σπουδαιότητα κλπ.

**Εμφάνιση στηλών:** Όπως παρατηρούμε, δίπλα στα μηνύματα υπάρχουν στήλες εμφάνισης στοιχείων μεταξύ των οποίων οι κυριότερες είναι οι: *ώρα παραλαβής, η ένδειξη συνημμένου, η σήμανση σπουδαιότητας κλπ.*

Για να αφαιρέσουμε ή για να προσθέσουμε κάποια άλλη στήλη, κάνουμε κλικ στο κουμπί Προσθήκη στηλών. Θα μας εμφανίσει το παράθυρο της εικόνας αριστερά μέσω του οποίου προσθέτουμε στοιχεία.

Πατώντας στο κουμπί **Προσθήκη** τοποθετούμε τα επιθυμητά πεδία στο δεξιό πλαίσιο του παραθύρου.

**Ταξινόμηση και Αντιστροφή ταξινόμησης:** Όταν τα μηνύματά μας είναι πολλά, τότε για την ευκολότερη πρόσβασή μας σε κάποιο από αυτά θα πρέπει να τα ταξινομούμε. Η ταξινόμηση μπορεί να γίνεται άμεσα σε μορφή αύξουσα ή φθίνουσα, απλά πατώντας πάνω στο όνομα της στήλης.

**Αναζήτηση:** Όταν αναζητούμε κάποιο μήνυμα ανάμεσα σε ένα πλήθος εκατοντάδων μηνυμάτων, τότε χρησιμοποιούμε την Αναζήτηση μέσω λέξεων κλειδιών γιατί μας δίνει περισσότερες δυνατότητες αναζήτησης, όπως αναζήτηση με το όνομα του παραλήπτη, την ημερομηνία, το κείμενο του περιεχομένου και πολλά άλλα στοιχεία.

Η αναζήτηση στον επιλεγμένο φάκελο γίνεται από το πλαίσιο που βρίσκεται στο επάνω μέρος του πλαισίου μηνυμάτων.

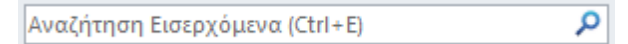

Πληκτρολογούμε τη λέξη προς αναζήτηση τοποθετώντας αρκετές άλλες επιλογές. Πειραματιζόμαστε με τις διάφορες δυνατότητες που μας προσφέρει.

**Σήμανση:** Στη στήλη *Από*, δίπλα από το όνομα των μηνυμάτων, υπάρχει ένα σύμβολο φακέλου. Όταν ο φάκελος είναι κλειστός σημαίνει ότι το μήνυμα δεν το έχουμε ανοίξει για διάβασμα και αυτή είναι η σήμανση μη αναγνωσμένου μηνύματος. Αντίθετα όταν το εικονίδιο του φακέλου είναι ανοιχτό, τότε σημαίνει σήμανση αναγνωσμένου μηνύματος.

Μπορούμε να επισημάνουμε τα μηνύματα σαν αναγνωσμένα ή μη ανάλογα με τις ανάγκες μας, ώστε να παραβλέπουμε μερικά από αυτά σαν σημαντικά ή ασήμαντα και να μπορούμε να επανερχόμαστε σ' αυτά.

Για τη σήμανση επιλέγουμε το μήνυμα και με δεξί κλικ ενεργοποιούμε τη σχετική *Σήμανση ως αναγνωσμένου ή μη αναγνωσμένου*.

**Σημαία υπενθύμισης:** Για την επισήμανση μπορούμε να τοποθετήσουμε την ειδική **σημαία** επισήμανσης στη σχετική στήλη. Τοποθετώντας τη σημαία σε ένα μήνυμα μας υπενθυμίζει ότι θα πρέπει να επανέλθουμε αργότερα για κάποιον λόγο σ' αυτό. Για να τοποθετήσουμε σημαία σε ένα μήνυμα ή να την απενεργοποιήσουμε, πατάμε στη στήλη σημαίας που βρίσκεται αριστερά από το μήνυμά μας.

**Αντιγραφή και μετακίνηση μηνυμάτων:** Με τις γνωστές λειτουργίες της αντιγραφής και μετακίνησης μπορούμε να αντιγράψουμε ή να μετακινήσουμε ένα μήνυμα σε κάποιον άλλο φάκελο. Τα βήματα είναι τα παρακάτω:

- 1. **Επιλέγουμε** το μήνυμα.
- 2. Με δεξί κλικ καλούμε την εντολή **αντιγραφή ή μετακίνηση**. Επιλέγουμε τον φάκελο που θα τοποθετηθεί το μήνυμα και πατάμε Επικόλληση.

[8]

Η αντιγραφή ή μετακίνηση μπορεί να γίνει και με την μέθοδο "**σύρε και άσε**". Επιλέγουμε το μήνυμα και το σύρουμε απλά μέσα στον φάκελο που επιθυμούμε.

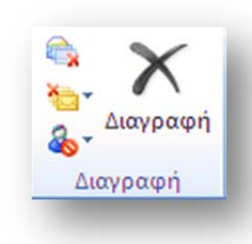

**Διαγραφή μηνύματος:** Για τη διαγραφή ενός μηνύματος, απλά το επιλέγουμε, πατάμε δεξί κλικ και ενεργοποιούμε την εντολή **Διαγραφή** ή πατάμε το κουμπί **Διαγραφή** της εργαλειοθήκης της ομάδας Διαγραφή στην Κεντρική καρτέλα της κορδέλας.

Το Outlook μας δίνει τη δυνατότητα να διαγράψουμε αν επιθυμούμε μια ολόκληρη συνομιλία. Μηνύματα δηλαδή που είναι συνδεδεμένα μεταξύ τους μέσω απαντήσεων ή προωθήσεων.

Υπενθυμίζεται ότι με τη διαγραφή τα μηνύματα αποστέλλονται στον κάδο ανακύκλωσης που είναι ο φάκελος Διαγραμμένα.

Για να διαγράψουμε τα μηνύματα και από αυτόν τον φάκελο, που σημαίνει οριστική διαγραφή από τον δίσκο μας, ακολουθούμε τα παρακάτω βήματα:

- Ανοίγουμε τον φάκελο **Διαγραμμένα**.
- **Επιλέγουμε** το αρχείο ή τα αρχεία προς διαγραφή και πατάμε το κουμπί διαγραφή της εργαλειοθήκης ή την επιλογή διαγραφή που εμφανίζεται με δεξιό κλικ. Σ' αυτό το μενού υπάρχει και η επιλογή *Άδειασμα του φακέλου διαγραμμένων* που διαγράφει όλα τα μηνύματα του φακέλου.

### **4. Παράθυρο ανάγνωσης (Πλαίσιο περιεχομένων μηνύματος)**

Στο πλαίσιο αυτό εμφανίζεται το περιεχόμενο του μηνύματος. Αν επιθυμούμε να το διαβάσουμε σε ξεχωριστό παράθυρο, διπλοπατάμε στο μήνυμα από το πλαίσιο μηνυμάτων και ανοίγει στο δικό του παράθυρο.

Η θέση του παραθύρου ανάγνωσης μπορεί να είναι διαφορετική ανάλογα με τις ρυθμίσεις που θα κάνουμε από την καρτέλα Προβολή – Διάταξη – Παράθυρο ανάγνωσης. Το πλαίσιο μπορεί να είναι δεξιά του πλαισίου των μηνυμάτων (Εικόνα 1) ή κάτω από αυτό (Εικόνα 2) ή να απενεργοποιηθεί.

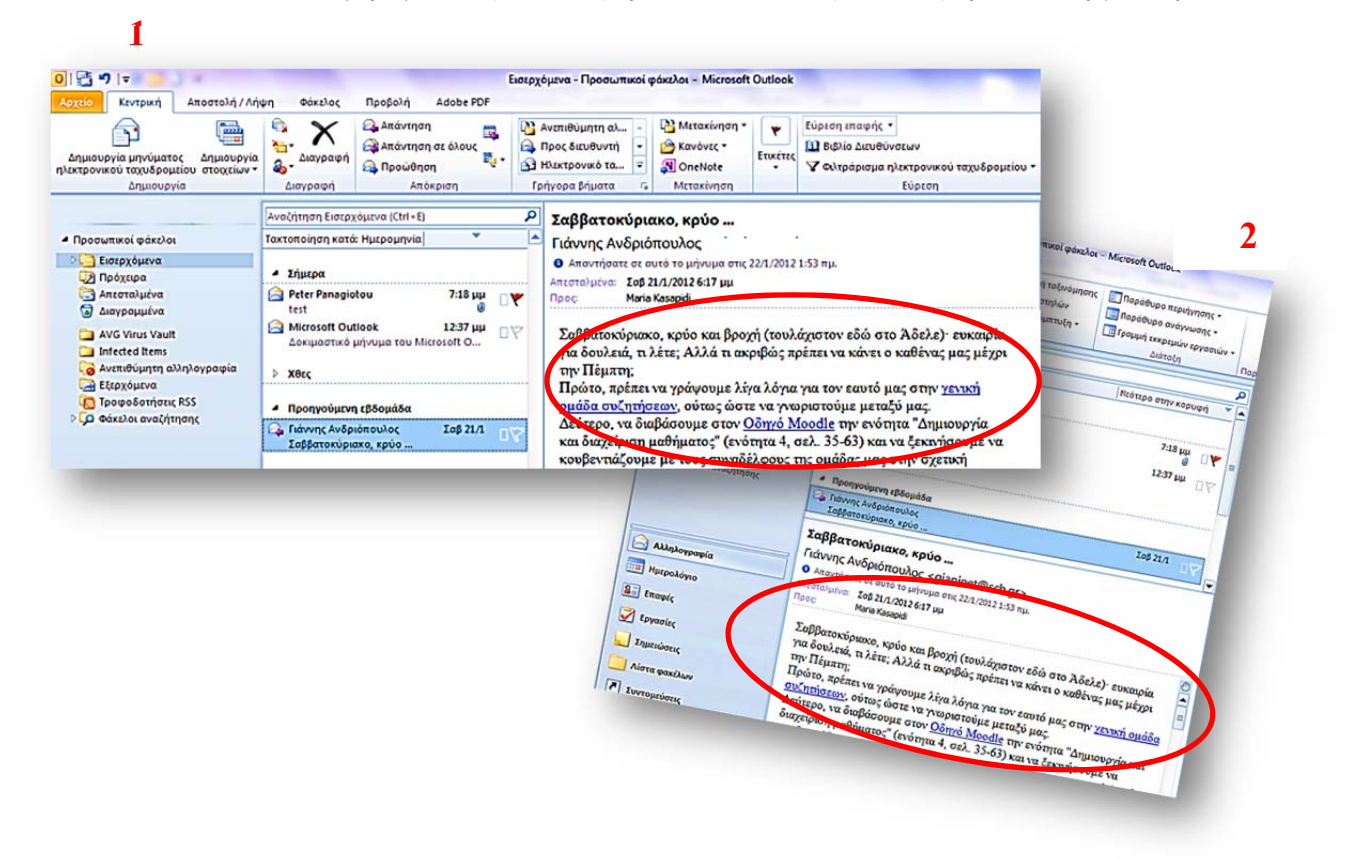

### **4.1 Συνημμένα αρχεία**

Τα συνημμένα είναι αρχεία που μπορούν να συμπεριληφθούν σε ένα μήνυμα ηλεκτρονικού ταχυδρομείου. Τα μηνύματα που έχουν συνημμένα αναγνωρίζονται από το εικονίδιο με το συνδετήρα <sup>(g)</sup> στη λίστα μηνυμάτων. Ανάλογα με τη μορφή του μηνύματος που λαμβάνετε, τα συνημμένα εμφανίζονται σε μία ή δύο θέσεις στο μήνυμα.

Εάν η μορφή του μηνύματος είναι HTML ή απλό κείμενο, τα συνημμένα θα εμφανίζονται στο πλαίσιο 'Συνημμένο' κάτω από τη γραμμή Θέμα.

Εάν η μορφή του μηνύματος είναι η λιγότερο συνηθισμένη μορφή εμπλουτισμένου κειμένου (RTF), τα συνημμένα θα εμφανίζονται στο κυρίως κείμενο του μηνύματος. Παρόλο που το αρχείο εμφανίζεται στο κυρίως κείμενο του μηνύματος, στην πραγματικότητα παραμένει ξεχωριστό συνημμένο.

**4.1.1 Άνοιγμα συνημμένου αρχείου:** Μπορείτε να ανοίξετε ένα συνημμένο από το παράθυρο ανάγνωσης ή από ένα ανοιχτό μήνυμα. Και στις δύο περιπτώσεις, κάντε διπλό κλικ στο συνημμένο για να το ανοίξετε.

Οι νεώτερες εκδόσεις τοθ Outlook (2007-2010) σας δίνουν τη δυνατότητα να κάνετε προεπισκόπηση συνημμένων σε μηνύματα HTML ή απλού κειμένου στο Παράθυρο ανάγνωσης και σε ανοιχτά μηνύματα. Κάντε κλικ στο συνημμένο στο οποίο θέλετε να κάνετε προεπισκόπηση και αυτό θα εμφανιστεί στη θέση του κυρίως κειμένου του μηνύματος.

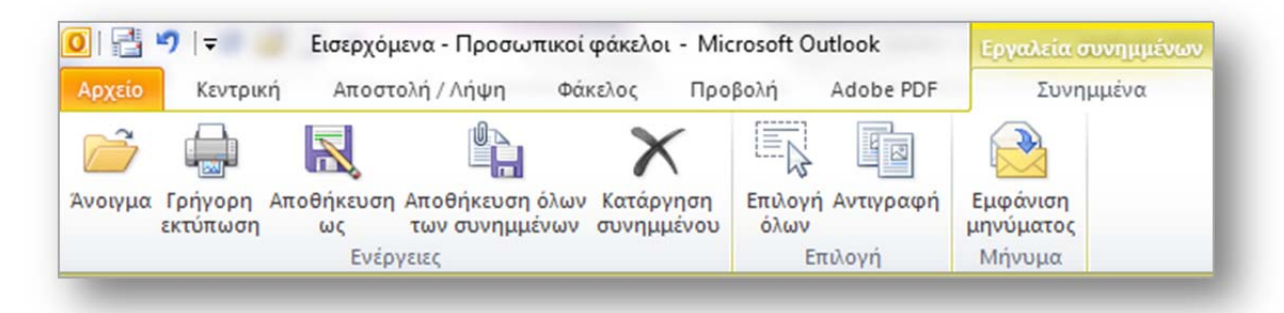

Για να επιστρέψετε στο μήνυμα, στην καρτέλα Εργαλεία συνημμένων, στην ομάδα Μήνυμα, κάντε κλικ στην εντολή Εμφάνιση μηνύματος. Η προεπισκόπηση δεν είναι διαθέσιμη για συνημμένα μηνυμάτων RTF (απλού κειμένου).

Από προεπιλογή, το Microsoft Outlook αποκλείει πιθανά μη ασφαλή συνημμένα αρχεία (συμπεριλαμβανομένων των αρχείων .bat, .exe, .vbs και .js) που μπορεί να περιέχουν ιούς. Εάν το Outlook αποκλείσει οποιαδήποτε συνημμένα αρχεία σε ένα μήνυμα, εμφανίζεται μια λίστα με τους αποκλεισμένους τύπους αρχείων στη Γραμμή πληροφοριών (στο κίτρινο πλαίσιο που βρίσκεται κοντά στο επάνω μέρος ενός ανοιχτού μηνύματος και παρέχει πληροφορίες σχετικά με το αν ένα μήνυμα έχει απαντηθεί ή προωθηθεί).

#### **4.1.2 Αποθήκευση ενός συνημμένου από μήνυμα**

Για να αποθηκεύσετε ένα συνημμένο κάντε ένα από τα εξής:

 Εάν το μήνυμα είναι σε μορφή HTML ή απλού κειμένου κάντε κλικ στο συνημμένο στο Παράθυρο ανάγνωσης ή στο ανοιχτό μήνυμα. Ύστερα, στην καρτέλα Συνημμένα (εικόνα επάνω), στην ομάδα Ενέργειες, κάντε κλικ στην εντολή Αποθήκευση ως. Μπορείτε επίσης να κάνετε δεξί κλικ στο συνημμένο και μετά να κάνετε κλικ στην εντολή Αποθήκευση ως.

Εάν το μήνυμα είναι σε μορφή RTF στο Παράθυρο ανάγνωσης ή στο ανοιχτό μήνυμα, κάντε δεξί κλικ στο συνημμένο και μετά κάντε κλικ στην εντολή Αποθήκευση ως.

Επιλέξτε μια θέση φακέλου και μετά κάντε κλικ στο κουμπί Αποθήκευση.

Εάν θέλετε να αποθηκεύσετε περισσότερα από ένα συνημμένα θα πρέπει να τα επιλέξτε με πατημένο το πλήκτρο CTRL και να ακολουθήσετε πα παραπάνω βήματα.

### **5. Δημιουργία και αποστολή μηνύματος**

Για να δημιουργήσουμε ένα νέο μήνυμα αλληλογραφίας πατάμε στο εικονίδιο **Δημιουργία** στην Κεντρική καρτέλα της κορδέλας (ομάδα Δημιουργία).

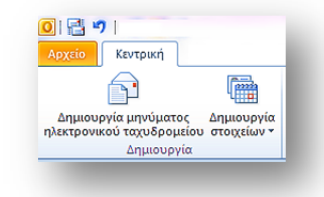

Θα ανοίξει το παράθυρο της εικόνας κάτω.

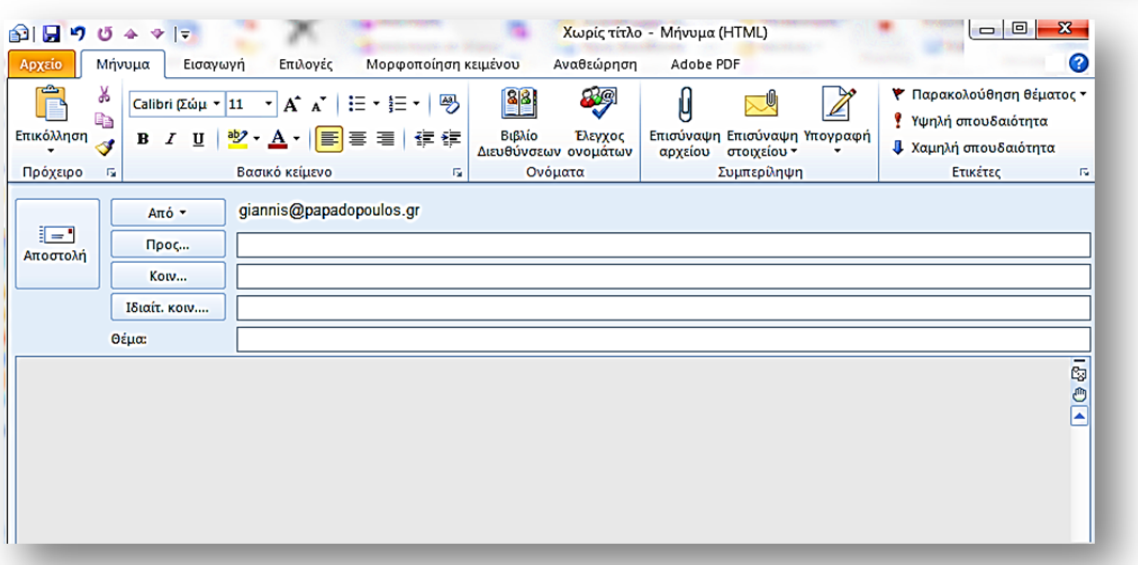

Στη θέση **Προς** πληκτρολογούμε τη διεύθυνση του παραλήπτη του μηνύματος π.χ maria@otenet.gr

Τη διεύθυνση μπορούμε να την καλέσουμε και από το βιβλίο διευθύνσεων κάνοντας κλικ στο Προς. Για την αποστολή σε περισσοτέρους αποδέκτες, πληκτρολογούμε τις διευθύνσεις διαχωρισμένες με το σύμβολο του ελληνικού ερωτηματικού.

Στη θέση **Κοιν**. (Κοινοποίηση) πληκτρολογούμε τη διεύθυνση ή διευθύνσεις διαχωριζόμενες με το κόμμα (,) που επιθυμούμε να κοινοποιηθεί η επιστολή μας.

Μπορούμε επίσης να προσθέσουμε και την **Ιδιαίτ. Κοιν.** (Ιδιαίτερη Κοινοποίηση). Για να την εμφανίσουμε θα χρησιμοποιήσουμε το ομώνυμο κουμπί από την καρτέλα Επιλογές – Εμφάνιση πεδίων.

Πληκτρολογούμε τη διεύθυνση ή διευθύνσεις διαχωριζόμενες με το κόμμα (,) που επιθυμούμε να κοινοποιηθεί ιδιαιτέρως η επιστολή μας. Οι διευθύνσεις αυτές θα είναι κρυφές για τους υπόλοιπους παραλήπτες. Η λειτουργία αυτή αποκρύπτει δηλαδή από τον παραλήπτη του μηνύματος τη λίστα των υπόλοιπων παραληπτών και εμφανίζει μόνο το όνομα του. Με αυτό τον τρόπο, πιστεύουν όλοι ότι είναι μοναδικοί παραλήπτες του μηνύματος.

Στη θέση **Θέμα** πληκτρολογούμε το θέμα του μηνύματος, το οποίο διευκολύνει στην ταξινόμηση μηνυμάτων.

**Κείμενο μηνύματος:** Στη λευκή περιοχή του παραθύρου πληκτρολογούμε το μήνυμά μας.

Τονίζω ότι μπορούμε να τοποθετήσουμε το κείμενο, αν το έχουμε πληκτρολογημένο σε κάποιον επεξεργαστή ή διορθωτή, με τις λειτουργίες αντιγραφή και επικόλληση.

Επίσης, αν έχουμε ενεργοποιημένη την επιλογή "**HTML**" που ενεργοποιείται από την καρτέλα δημιουργίας νέων μηνυμάτων Μορφοποίηση κειμένου, μπορούμε να μορφοποιήσουμε το κείμενο του μηνύματός μας.

Τέλος πατάμε το κουμπί **Αποστολή** αφού φροντίσουμε πρώτα να βεβαιωθούμε ότι είμαστε συνδεδεμένοι στο Internet. Σε περίπτωση που δεν είμαστε σε σύνδεση, τότε το πρόγραμμα θα επιχειρήσει να μας συνδέσει. Αν επιλέξουμε **να αποθηκεύσουμε** το μήνυμα, θα τοποθετηθεί στον φάκελο Πρόχειρα, για να μπορέσουμε να το αποστείλουμε αργότερα.

#### **Απάντηση μηνύματος στον αποστολέα**

Μπορούμε να απαντήσουμε στον αποστολέα, επιλέγοντας απλά το μήνυμα από το πλαίσιο *Εισερχόμενα* και αφού κάνουμε δεξί κλικ επιλέγουμε **Απάντηση**.

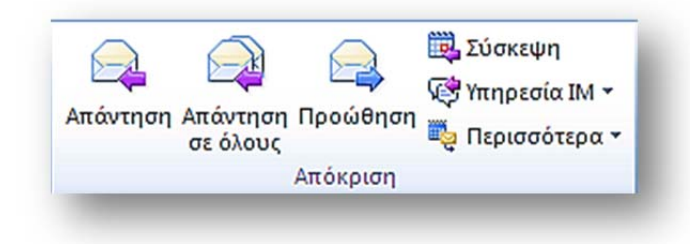

Μπορούμε επίσης να απαντήσουμε στον αποστολέα μέσα στο ίδιο παράθυρο του ανοικτού μηνύματός του, από την καρτέλα Απόκριση.

Στο απαντητικό μήνυμά μας θα συμπεριλαμβάνεται και το αρχικό μήνυμα του αποστολέα (προεπιλογή προγράμματος).

### **Απάντηση μηνύματος σε όλους**

Από το κουμπί **Απάντηση σε όλους**, απαντούμε στο ίδιο παράθυρο σε όλους τους παραλήπτες του μηνύματος. Οι παραλήπτες είναι όλοι αυτοί που έλαβαν το μήνυμα στο οποίο θα απαντήσουμε.

### **Προώθηση μηνύματος**

Από το κουμπί **Προώθηση**, αποστέλλουμε κάποιο μήνυμα σε συγκεκριμένο αποστολέα που θα επιλέξουμε και θα πληκτρολογήσουμε τη διεύθυνσή του. Προώθηση μηνυμάτων κάνουμε συνήθως όταν λαμβάνουμε κάποιο μήνυμα που πιστεύουμε ότι θα είχε ενδιαφέρον και να το αποστείλουμε σε κάποιους φίλους ή συνεργάτες μας.

# **6. Λήψη μηνύματος**

Όπως έχουμε ήδη αναφέρει μόλις ο χρήστης ανοίξει το πρόγραμμα ηλεκτρονικής αλληλογραφίας το οποίο χρησιμοποιεί, τα εισερχόμενα μηνύματα του θα εμφανιστούν στον υπολογιστή του.

Για την ανάκτηση των μηνυμάτων μας υπάρχουν αρκετοί τρόποι. Μπορούμε να πατήσουμε το κουμπί **Αποστολή/Παραλαβή** που υπάρχει στην Κεντρική καρτέλα ή στην καρτέλα Αποστολή/Λήψη.

Μόλις μεταφερθούν τα μηνύματα μας θα εμφανιστούν στο παράθυρο *Εισερχομένων.*

 Στα μηνύματα που υπάρχει η ένδειξη *ανοιχτού κίτρινου φακέλου* στα αριστερά τους, σημαίνει ότι δεν έχουν διαβαστεί ακόμα.

 Τα μηνύματα που δίπλα στο όνομά τους έχουν το σύμβολο του *συνδετήρα* σημαίνει ότι περιέχουν *συνημμένο αρχείο*.

 Μπορούμε να μετακινήσουμε τα διάφορα μηνύματα σε οποιοδήποτε φάκελο με το ποντίκι "σύρε και άσε".

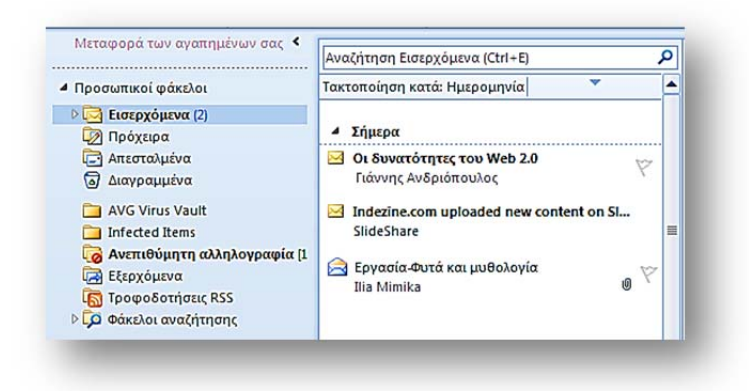

### **7. Υπογραφή στα μηνύματα**

Η υπογραφή στα ηλεκτρονικά μηνύματα όπως και στις επιστολές είναι απαραίτητη. Μπορούμε λοιπόν να ετοιμάσουμε ένα στερεότυπο κείμενο, το οποίο συνήθως, εκτός από το ονοματεπώνυμό μας, περιέχει τη διεύθυνσή μας, τηλέφωνο, φαξ, διεύθυνση προσωπικής σελίδας (αν υπάρχει) ή οτιδήποτε άλλο που κρίνουμε ότι είναι απαραίτητο. Έτσι σε κάθε μήνυμα που αποστέλλουμε, δεν θα αναγκαζόμαστε να πληκτρολογούμε τα ίδια πράγματα.

Για τη δημιουργία υπογραφής ακολουθούμε τα επόμενα βήματα.

1. Επιλέγουμε από το κεντρικό παράθυρο της εφαρμογής του Outlook Μενού **Αρχείο – Επιλογές** – **Αλληλογραφία** κουμπί Υ**πογραφές.** Θα μας εμφανίσει το επόμενο παράθυρο.

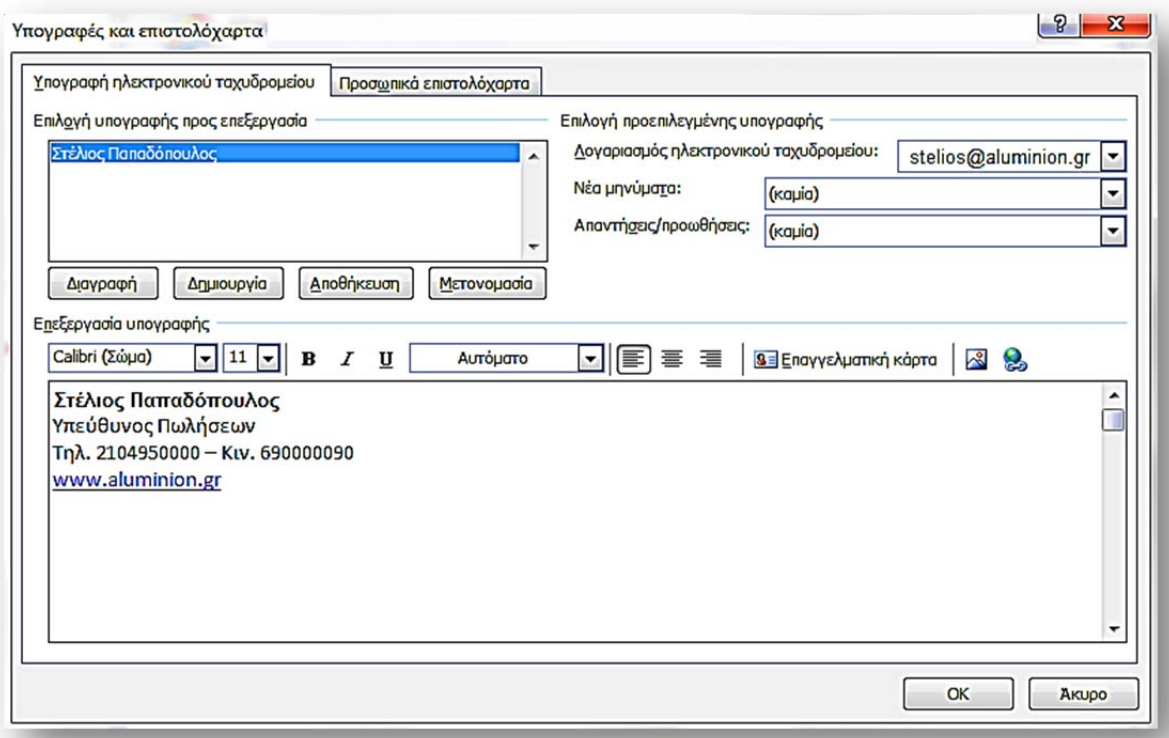

2. Πατάμε στο κουμπί **Δημιουργία** και πληκτρολογούμε το όνομά μας και πλαίσιο Επεξεργασία Υπογραφής το κείμενο που θα εμφανίζεται σαν υπογραφή.

Εάν θέλουμε να εμφανίζεται αυτόματα στα νέα μηνύματα ή στις προωθήσεις επιλέγουμε τα πλαίσια που είναι δεξιά στην εικόνα μας. Διαφορετικά την εισάγουμε από την Καρτέλα Συμπερίληψη των νέων μηνυμάτων.

# **8. Αποστολή συνημμένων αρχείων**

Με την αποστολή του κυρίου μηνύματος, μπορούμε να προσαρτήσουμε και αρχεία οποιασδήποτε μορφής. Τα συνημμένα αυτά αρχεία αποστέλλονται μαζί με το μήνυμα και τοποθετούνται πρόχειρα στον φάκελο *TEMP* των *Windows* του υπολογιστή του παραλήπτη. Μόλις ο παραλήπτης διπλοπατήσει πάνω στο μήνυμα και το ανοίξει, θα εμφανιστεί στην περιοχή του μηνύματος το συνημμένο αρχείο. Διπλοπατώντας πάνω στο αρχείο της επισύναψης, θα φορτωθεί η εφαρμογή με την οποία έχει σύνδεση και θα μας το εμφανίσει.

Τα συνημμένα αρχεία που μας ενδιαφέρουν, φροντίζουμε να τα αποθηκεύουμε σε φακέλους της προτίμησής μας.

Η προσάρτηση των συνημμένων αρχείων που θα αποστείλουμε, γίνεται από το παράθυρο του νέου μηνύματος και την καρτέλα Συμπερίληψη. Επιλέγουμε **Επισύναψη Αρχείου** και από το παράθυρο που θα εμφανιστεί το αναζητούμε και το επιλέγουμε.

Μπορούμε να επιλέξουμε περισσότερα από ένα αρχείο. Τα αρχεία αυτά τοποθετούνται στην περιοχή *επισύναψη*, η οποία εμφανίζεται κάτω από το *Θέμα*, μόνο όταν υπάρχουν συνημμένα αρχεία.

Με την επιλογή **Επισύναψη στοιχείου** μπορούμε να μεταφέρουμε απευθείας στην περιοχή του κειμένου του μηνύματός μας ένα κείμενο μηνύματος από αυτά που έχουμε λάβει, ώστε να μην το πληκτρολογούμε από την αρχή.

### **9. Μορφοποίηση μηνυμάτων**

Το Outlook μας δίνει τη δυνατότητα να μορφοποιήσουμε το κείμενο του μηνύματός μας. Μας προσφέρει μια εργαλειοθήκη με την οποία μπορούμε να εφαρμόσουμε λειτουργίες επεξεργασίας κειμένου. Επίσης, μπορούμε να τοποθετήσουμε χρώμα και εικόνα στο φόντο του μηνύματος, καθώς και να επιλέξουμε διάφορους έτοιμους τύπους επιστολόχαρτων.

Απαραίτητη προϋπόθεση να έχουμε επιλέξει μορφή HTML για το κείμενό μας.

Όλες αυτές οι ρυθμίσεις γίνονται από το Μενού Αρχείο – Επιλογές - Αλληλογραφία.

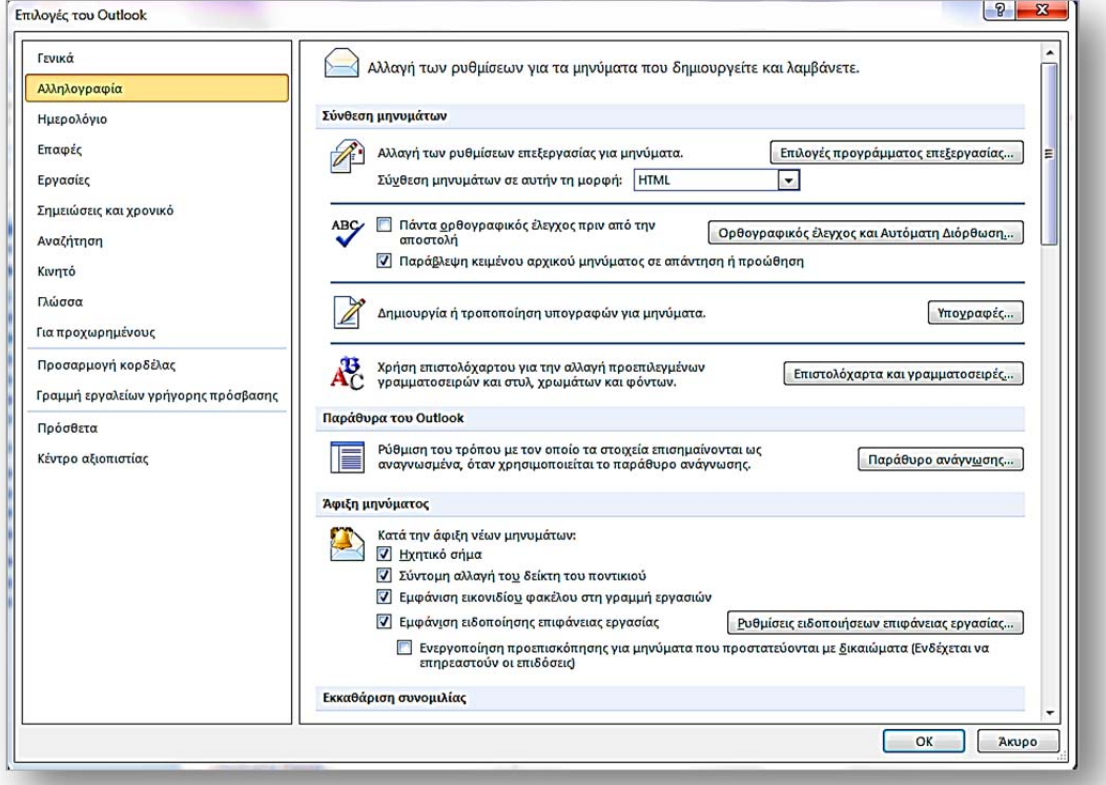

#### **Προσθήκη επιστολόχαρτου**

Για να χρησιμοποιήσουμε στο μήνυμά μας κάποιο από τα έτοιμα επιστολόχαρτα του Outlook επιλέγουμε από το πιο πάνω παράθυρο Επιστολόχαρτα και γραμματοσειρές. Από το νέο παράθυρο που θα εμφανιστεί μπορούμε να επιλέξουμε επιστολόχαρτα, της αρεσκείας μας τα οποία θα τοποθετηθούν αμέσως στο φόντο του παραθύρου του μηνύματος που δημιουργούμε.

#### **Προσθήκη εικόνας**

Εκείνο που πρέπει να γνωρίζουμε είναι ότι μια εικόνα μπορεί να τοποθετηθεί μόνο σε γραφικό περιβάλλον, επομένως μόνο σε μηνύματα μορφής HTML και όχι απλού κειμένου. Σημειώνεται ότι η εικόνα τοποθετείται σαν γραφικό μέσα σε οποιοδήποτε σημείο του εγγράφου.

[14]

- Τοποθετούμε το δρομέα στη περιοχή του μηνύματος.
- Επιλέγουμε από την καρτέλα **Εισαγωγή Εικόνα και** στο παράθυρο που θα εμφανιστεί αναζητούμε το αρχείο εικόνας που θέλουμε να εισάγουμε και πατάμε **ΟΚ** για να μεταφερθεί στο παράθυρο του μηνύματος.

# **10. Επαφές - Βιβλίο διευθύνσεων**

Το πλαίσιο επαφές ενεργοποιείται με το ομώνυμο κουμπί που βρίσκεται στο παράθυρο περιήγησης (αριστερή στήλη του παραθύρου της εφαρμογής), και έχει άμεση σχέση με το βιβλίο διευθύνσεων.

Χρησιμοποιούμε ένα βιβλίο διευθύνσεων για να αποθηκεύουμε ονόματα, Διευθύνσεις ηλεκτρονικού ταχυδρομείου, Οικίας, Εργασίας, Τηλέφωνα, Κινητά, Φαξ, διευθύνσεις ιστοσελίδων, Λίστες ομαδικής καταχώρησης. Είναι καλή λύση να δημιουργήσουμε ένα βιβλίο διευθύνσεων ώστε να μη ανατρέχουμε σε διάφορα χαρτιά και αρχεία για να εντοπίσουμε τα στοιχεία που μας χρειάζονται.

Η διαδικασία δημιουργίας ενός νέου Βιβλίου Διευθύνσεων είναι απλούστατη, ένας πραγματικός τυφλοσούρτης, αρκεί να ξεκινήσουμε από το μενού **Αρχείο - Πληροφορίες – Ρυθμίσεις λογαριασμού** και στο παράθυρο που θα ανοίξει να επιλέξουμε **Βιβλία διευθύνσεων**.

#### **1. Δημιουργία μιας νέας επαφής**

- Στις Επαφές, στην Κεντρική καρτέλα, στην ομάδα Δημιουργία κάντε κλικ στην επιλογή Δημιουργία επαφής.
- Πληκτρολογήστε ένα όνομα και οποιεσδήποτε άλλες πληροφορίες θέλετε να συμπεριλάβετε για την επαφή.

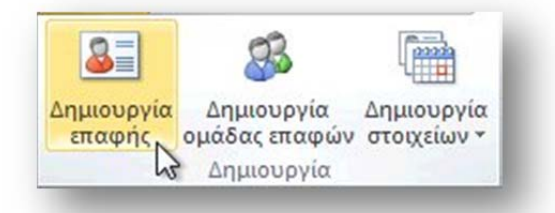

Κάντε κλικ στο κουμπί Αποθήκευση & κλείσιμο.

Για να εισάγετε πολλαπλές καταχωρίσεις για ένα πεδίο, όπως περισσότερους από έναν τηλεφωνικούς αριθμούς ή περισσότερες από μία διευ-

θύνσεις ηλεκτρονικού ταχυδρομείου, κάντε κλικ στο βέλος προς τα κάτω που βρίσκεται δίπλα στο πεδίο.

Τέλος μπορείτε να δημιουργήσετε μια επαφή του Outlook για ένα άτομο που σας έχει στείλει ένα μήνυμα ηλεκτρονικού ταχυδρομείου με δεξί κλικ στο όνομα του ή την ηλεκτρονική διεύθυνση του και στη συνέχεια κλικ στην εντολή Προσθήκη στις επαφές.

**2. Η εισαγωγή μιας επαφής** στο βιβλίο διευθύνσεων με μια από τις εξής ενέργειες:

 Δημιουργήστε μια επαφή για το άτομο στις Επαφές του Outlook. Μετά την αποθήκευση της επαφής, οι αλλαγές αποτυπώνονται στο Βιβλίο διευθύνσεων.

Μπορείτε να εισαγάγετε άτομα από άλλες

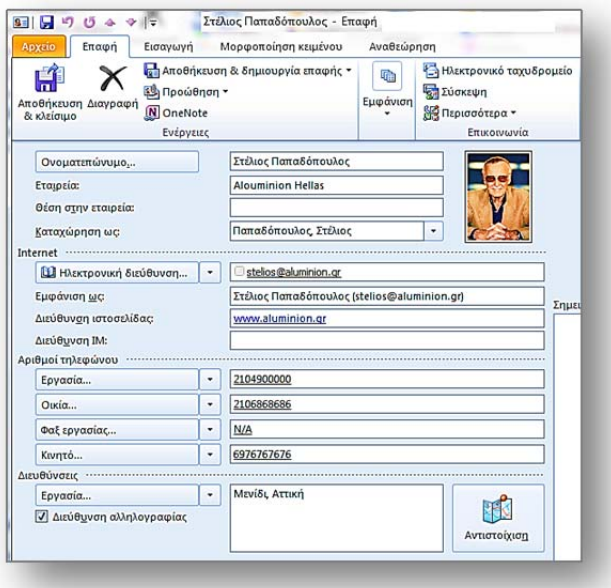

λίστες ή βιβλία διευθύνσεων, όπως λίστες Webmail. Κάντε κλικ στην καρτέλα Αρχείο. Επιλέξτε Άνοιγμα, κάντε κλικ στην επιλογή Εισαγωγή και, στη συνέχεια, χρησιμοποιείστε τον Οδηγό εισαγωγής και εξαγωγής.

Αφού η επαφή προστεθεί στον κύριο φάκελο Επαφές του Outlook, ο οποίος είναι ο προεπιλεγμένος φάκελος επαφών στο Βιβλίο διευθύνσεων του Outlook, η επαφή μπορεί να αντιγραφεί σε οποιονδήποτε φάκελο επαφών έχετε δημιουργήσει.

#### **3. Δημιουργία ομάδας επαφών (πρώην λίστες διανομής)**

Η ομάδα επαφών, γνωστή σε προηγούμενες εκδόσεις του Outlook ως λίστα διανομής, είναι μια ομαδοποίηση διευθύνσεων ηλεκτρονικού ταχυδρομείου που αποθηκεύονται με ένα όνομα. Ένα μήνυμα που αποστέλλεται σε μια ομάδα επαφών πηγαίνει σε όλους τους παραλήπτες που έχουν προστεθεί σε αυτήν την ομάδα.

Για να δημιουργήσουμε μία **νέα ομάδα** επιλέγουμε από το πλαίσιο επαφών και την καρτέλα Δημιουργία τη σχετική εντολή.

 Στο πλαίσιο Όνομα, πληκτρολογήστε ένα όνομα για την ομάδα επαφών.

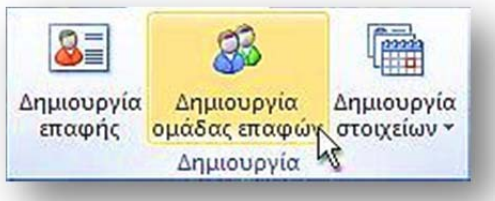

 Στην καρτέλα Ομάδα επαφών, στην ομάδα Μέλη, κάντε κλικ στην επιλογή Προσθήκη μελών και, στη

συνέχεια, επιλέξτε Από τις Επαφές του Outlook, Από το Βιβλίο διευθύνσεων ή Δημιουργία επαφής ηλεκτρονικού ταχυδρομείου.

Εάν προσθέσετε μια νέα επαφή ηλεκτρονικού ταχυδρομείου, εισαγάγετε τις πληροφορίες για το άτομο στο παράθυρο διαλόγου Προσθήκη νέου μέλους.

Εάν προσθέσετε ένα μέλος από τις Επαφές του Outlook ή από ένα Βιβλίο διευθύνσεων, κάντε τα εξής:

- Στην αναπτυσσόμενη λίστα Βιβλίο διευθύνσεων, κάντε κλικ στο βιβλίο διευθύνσεων που περιέχει τις διευθύνσεις ηλεκτρονικού ταχυδρομείου που θέλετε να συμπεριλάβετε στην ομάδα επαφών σας.
- Στη λίστα των ονομάτων, επιλέξτε τα ονόματα που θέλετε και, στη συνέχεια, κάντε κλικ στην επιλογή Μέλη. Μπορείτε να προσθέσετε ονόματα από διαφορετικά βιβλία διευθύνσεων στην ίδια ομάδα επαφών.

 Επαναλάβετε τη διαδικασία για κάθε άτομο που θέλετε να προσθέσετε στην ομάδα επαφών και στη συνέχεια κάντε κλικ στο κουμπί OK.Η ομάδα επαφών αποθηκεύεται στο φάκελο Επαφές με το όνομα που της δώσατε.

Η χρήση του βιβλίου διευθύνσεων γίνεται κατά τη διάρκεια δημιουργίας νέου μηνύματος. Για να καλέσουμε αυτόματα μία διεύθυνση από το βιβλίο πατάμε στο **Προς…** του μηνύματος και εμφανίζεται το παράθυρο με τις αποθηκευμένες επαφές μας από το οποίο επιλέγουμε τον παραλήπτη ή τους παραλήπτες του μηνύματος ή ακόμα μία ολόκληρη ομάδα.

Επίσης, για την αποστολή ενός μηνύματος μπορούμε να ξεκινήσουμε τις **επαφές** του βιβλίου διευθύνσεων. Διπλοπατώντας πάνω σε κάποια επαφή ενεργοποιείται το Outlook και τοποθετεί αυτόματα την επαφή στο σημείο **Προς:**.

Για τη διαγραφή μιας επαφής απλά την επιλέγουμε και την διαγράφουμε με το πλήκτρο Delete ή με έναν από τους γνωστούς τρόπους διαγραφής.

## **11. Γενικές ρυθμίσεις του Outlook**

Οι προκαθορισμένες ρυθμίσεις του Outlook, εξυπηρετούν τη συντριπτική πλειοψηφία των χρηστών. Αν υπάρχει ανάγκη για κάποιες αλλαγές θα πρέπει να γνωρίζουμε ότι οι γενικές ρυθμίσεις του προγράμματος βρίσκονται στο Μενού Αρχείο – καρτέλα Επιλογές.

Η αλλαγή των ρυθμίσεων είναι απλή και εύκολη. Επίσης, ο κάθε χρήστης επιλέγει τις ρυθμίσεις που τον εξυπηρετούν. Τονίζω ότι οι προκαθορισμένες ρυθμίσεις εξυπηρετούν την πλειοψηφία των χρηστών και δεν χρειάζεται αλλαγή.

### **12. Εκτυπώσεις μηνυμάτων**

Για να εκτυπώσουμε ένα μήνυμα έχουμε τις παρακάτω επιλογές:

 Επιλέγουμε απλά το μήνυμα από τη λίστα εισερχομένων, πατάμε δεξί κλικ και επιλέγουμε την εντολή Γρήγορη Εκτύπωση.

 Ανοίγουμε το κείμενο του μηνύματος και από το μενού Αρχείο επιλέγουμε την εντολή Εκτύπωση ακολουθώντας τα γνωστά βήματα.

 Για να εκτυπώσουμε ένα συνημμένο απευθείας από τη θέση Επισύναψη του ανοιχτού παραθύρου μηνύματος, πατάμε δεξί κλικ στο συνημμένο αρχείο και επιλέγουμε την εντολή Εκτύπωση.

Σ΄ αυτή την περίπτωση θα φορτωθεί αυτόματα η εφαρμογή του συνημμένου αρχείου και θα αρχίσει η εκτύπωση χωρίς να μπορέσουμε να ρυθμίσουμε επιλογές εκτύπωσης. Αν επιθυμούμε ρυθμίσεις εκτυπωτή τότε διπλοπατάμε στο συνημμένο αρχείο να ανοίξει στην εφαρμογή του και στη συνέχεια από το σχετικό μενού της εφαρμογής προχωρούμε για την εκτύπωση με ρυθμίσεις εκτυπωτή.

## **13. Η Βοήθεια στο Outlook**

Όπως κάθε εφαρμογή, έτσι και το *Outlook* διαθέτει σύστημα βοήθειας. Η βοήθεια του προγράμματος, είναι στην ουσία ένα ηλεκτρονικό εγχειρίδιο στο οποίο υπάρχουν απαντήσεις για όλες τις λειτουργίες του προγράμματος.

Για να εμφανιστεί το παράθυρο της βοήθειας, κάνουμε κλικ στο κουμπί του υπάρχει στην επάνω δεξιά άκρη της οθόνης ή πατάμε το πλήκτρο F1. Θα εμφανιστεί το επόμενο παράθυρο

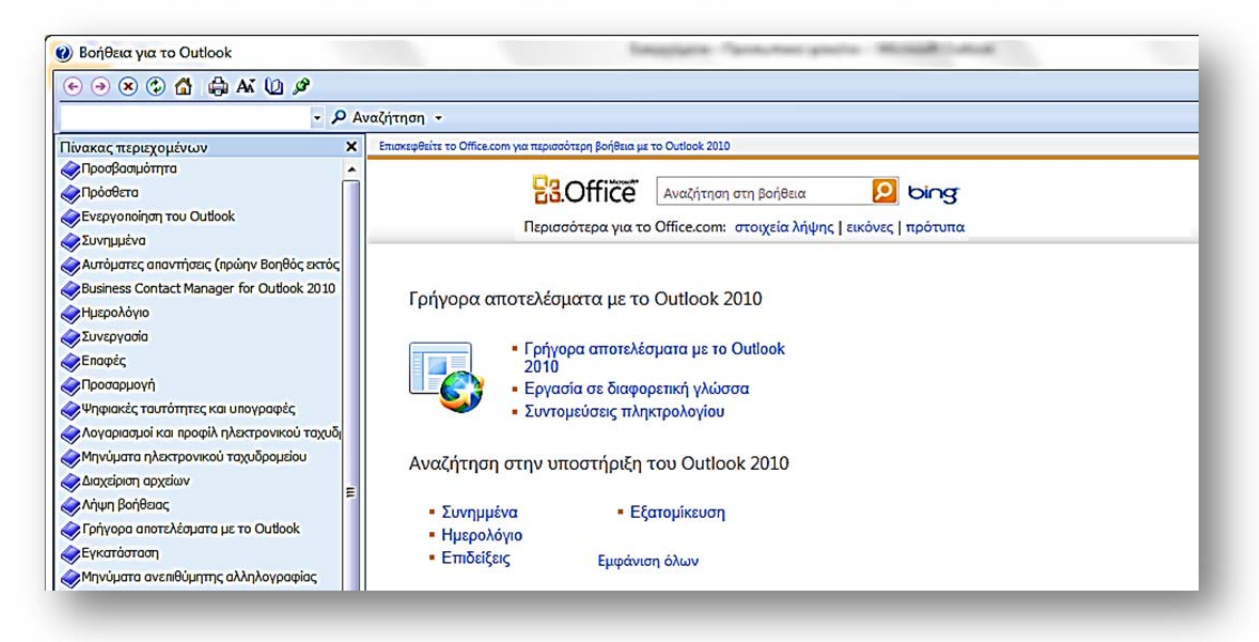

Το παράθυρο μας δίνει τη δυνατότητα να χρησιμοποιήσουμε τον Πίνακα Περιεχομένων της Βοήθειας (αριστερά στην εικόνα) ή να κάνουμε αναζήτηση με λέξεις κλειδιά που θα πληκτρολογήσουμε στο σχετικό πλαίσιο.

# **14. Ιοί υπολογιστών και αντιμετώπιση**

Οι ιοί των υπολογιστών είναι ειδικά προγράμματα τα οποία είναι προγραμματισμένα να εκτελεστούν χωρίς την άδεια του χρήστη και να προξενήσουν ορισμένες καταστροφικές ενέργειες στον υπολογιστή. Πρωτοεμφανίστηκαν το 1985. Το 1995 υπήρχαν μερικές εκατοντάδες, σήμερα έχουν γίνει δεκάδες χιλιάδες.

Ένας ιός μπορεί να εγκατασταθεί στο σκληρό μας δίσκο ή στη μνήμη του υπολογιστή μας. Δυστυχώς δεν μπορούμε να αντιληφθούμε την είσοδό του στον υπολογιστή μας εκτός και αν χρησιμοποιούμε ειδικά προγράμματα προστασίας, αλλά μερικές φορές και πάλι είναι δύσκολο.

Η μόλυνση συνήθως προέρχεται από κοινές δισκέτες και δίσκους αποθήκευσης κάθε μορφής που χρησιμοποιούμε με άλλους χρήστες, από μηνύματα ηλεκτρονικού ταχυδρομείου, από προγράμματα που κατεβάζουμε από το Internet, από διάφορα προγράμματα σε CD-ROM και πολλές άλλες πηγές.

#### **Τα προγράμματα των ιών έχουν τα παρακάτω χαρακτηριστικά:**

- Προκαλούν τη μεταβολή άλλου λογισμικού αναπαράγοντας τον εαυτό τους και αντιγράφοντας διαφορετικό κώδικα σ' αυτό.
- Κάθε πρόγραμμα που προσβάλει αποκτά με τη σειρά του τα δικά του χαρακτηριστικά.

#### **Οι ιοί μπορούν να προξενήσουν ανεπιθύμητες ενέργειες όπως:**

- Εμφανίζουν περίεργα ενοχλητικά μηνύματα στην οθόνη μας.
- Καταστρέφουν διάφορα έγγραφα και αρχεία του υπολογιστή μας.
- Διαγράφουν σημαντικά αρχεία του υπολογιστή μας.
- Μπορούν να διαμορφώσουν ολόκληρο το δίσκο μας και αυτό σημαίνει τέλεια καταστροφή.
- Μειώνουν την ταχύτητα του υπολογιστή μας.

### **14.1 Πρόληψη προστασίας**

Για την απόλυτη προστασία από τους ιούς δεν υπάρχει τρόπος. Μπορούμε όμως να μειώσουμε τις πιθανότητες μόλυνσης με την πρόληψη, ακολουθώντας ορισμένους κανόνες που είναι οι παρακάτω:

- Δεν κατεβάζουμε από το Internet αρχεία άγνωστης προέλευσης.
- Δεν ανοίγουμε συνημμένα αρχεία του ηλεκτρονικού μας ταχυδρομείου που θεωρούμε επικίνδυνα.
- Δεν δανειζόμαστε δισκέτες.
- Δεν χρησιμοποιούμε προγράμματα από CD-ROM άγνωστης προέλευσης.
- Δεν εκτελούμε προγράμματα που δεν γνωρίζουμε.

### **14.2 Προστασία με Antivirus**

Η καλύτερη προστασία από τους ιούς είναι να εγκαταστήσουμε κάποιο ειδικό πρόγραμμα εναντίων των ιών στον υπολογιστή μας αλλά ταυτόχρονα να το ενημερώνουμε συχνότατα.

Μερικά από τα γνωστότερα προγράμματα antivirus που κυκλοφορούν είναι: Norton Antivirus, F-Secure, F-Prot, McAfee, TBAV.

Παρόλο όμως που διαθέτουμε antivirus θα πρέπει να είμαστε πολύ προσεχτικοί γιατί βομβαρδιζόμαστε καθημερινά από νέους ιούς που δεν έχουν αντιμετωπιστεί ακόμα από τα ειδικά προγράμματα εναντίων των ιών.

#### **14.3 Ειδικά προγράμματα προστασίας**

Σήμερα, δυστυχώς δεν αρκεί η τοποθέτηση στον υπολογιστή μας ένα απλό πρόγραμμα εναντίων των ιών.

Εκτός από αυτό θα πρέπει να ενεργοποιήσουμε την προστασία από το τείχος προστασίας των Windows ή άλλων επιπρόσθετων προγραμμάτων.

Επίσης μια άλλη ειδική κατηγορία είναι τα προγράμματα που μας επιτρέπουν να απομονώσουμε και να διαγράψουμε τα ανεπιθύμητα μηνύματα κατευθείαν από την διακομιστή αλληλογραφίας του παροχέα μας, πριν ακόμα τα κατεβάσουμε στον υπολογιστή μας.

Αυτό ακριβώς κάνει η εφαρμογή EMC και αρκετές άλλες.

Με το EMC που το περιβάλλον του μοιάζει με το Outlook, μπορούμε να δούμε τα μηνύματά μας στον παροχέα μας χωρίς να τα κατεβάσουμε. Μάλιστα ελέγχει και ποια περιέχουν ιούς και μας δίνει τη δυνατότητα να τα διαγράψουμε από τον σκληρό δίσκο του διακομιστή πριν ακόμα τα κατεβάσουμε.

Αφού συνδεθούμε και δούμε τα μηνύματά μας πατάμε στο κουμπί Get messages για να διαβαστούν τα μηνύματα, και να σημειωθούν αυτά που είναι επικίνδυνα και έχουν ιό. Μπορούμε όμως να τσεκάρουμε και οι ίδιοι αυτά που πιστεύουμε ότι είναι μολυσμένα και να τα διαγράψουμε.

Στη συνέχεια ενεργοποιούμε το πρόγραμμα που έχουμε για την αλληλογραφία μας και κατεβάζουμε τα καθαρά μηνύματα.

### **Ερωτήσεις – Ασκήσεις**

- 1. Ποια είναι τα πλεονεκτήματα του ηλεκτρονικού ταχυδρομείου έναντι των άλλων μέσων που υπάρχουν;
- 2. Που βρίσκονται τα μηνύματά σας πριν τα παραλάβετε;
- 3. Να συντάξετε ένα μήνυμα και να το αποστείλετε στον συνεργάτη σας.
- 4. Πώς θα στείλετε ένα μήνυμα σε περισσότερους από έναν αποδέκτη;
- 5. Ποια είναι η διαφορά της Κοινοποίησης σε ένα μήνυμα από την Ιδιαίτερη κοινοποίηση;
- 6. Πώς θα εμφανίσουμε την ιδιαίτερη κοινοποίηση στο παράθυρο δημιουργίας μηνύματος;
- 7. Να δημιουργήσετε την υπογραφή σας στο outlook.
- 8. Τι πρέπει να κάνετε ώστε η υπογραφή σας να αποστέλλεται αυτόματα σε κάθε σας μήνυμα;
- 9. Να περιγράψετε τη διαδικασία αποστολής συνημμένων αρχείων με το μήνυμά σας.
- 10. Να ετοιμάσετε ένα μήνυμα και να τοποθετήσετε τη διεύθυνση του παραλήπτη κάνοντας χρήση του βιβλίου διευθύνσεων.
- 11. Ορίστε υψηλή προτεραιότητα στην αποστολή του μηνύματός σας.
- 12. Να απαντήσετε στον αποστολέα του μηνύματος αλλά να συμπεριλαμβάνεται στο μήνυμα και το κείμενο του αποστολέα.
- 13. Να ταξινομήσετε τα μηνύματα ως προς την στήλη παραλαβής.
- 14. Να δημιουργήσετε ένα προσωπικό φάκελο για τη διαφύλαξη των μηνυμάτων σας.
- 15. Να μεταφέρετε το τρέχον μήνυμα στον προσωπικό φάκελο.
- 16. Να αδειάσετε τον φάκελο Διαγραμμένα.
- 17. Να αποκρύψετε τη στήλη των συνημμένων εγγράφων.
- 18. Να επισημάνετε με σημαία το τελευταίο μήνυμα που λάβατε.
- 19. Να ανοίξετε το συνημμένο αρχείο που λάβατε.
- 20. Να αποστείλετε ένα μήνυμα με δύο ιδιαίτερες κοινοποιήσεις.
- 21. Να τοποθετήσετε φόντο εικόνας στο μήνυμα που θα αποστείλετε.
- 22. Να τοποθετήσετε στο βιβλίο διευθύνσεων τη διεύθυνση του αποστολέα του τελευταίου μηνύματος που παραλάβατε.